## 中国保险行业协会 制式培训平台使用操作指南

## 一、注册报名

登录中国保险网络大学网站,网址:<http://daxue.iachina.cn/> 1) 进入首页,点击【制式培训】。

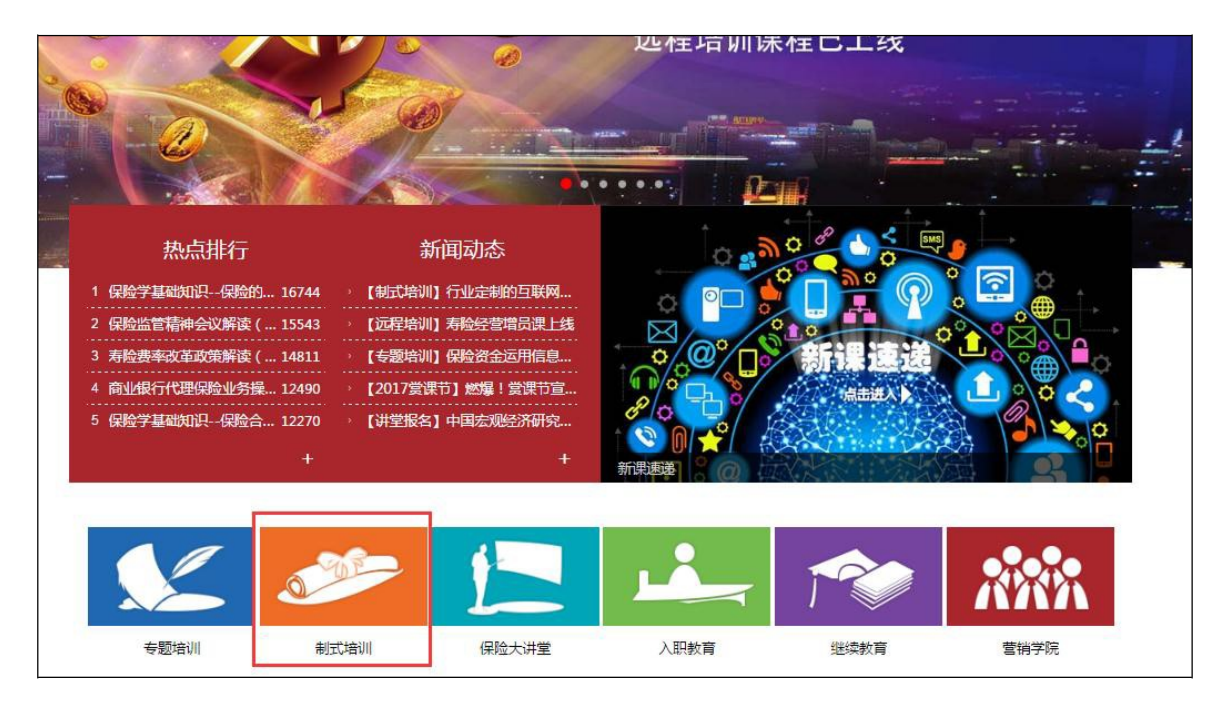

2)点击对应分类标签下的相应模块进行报名。

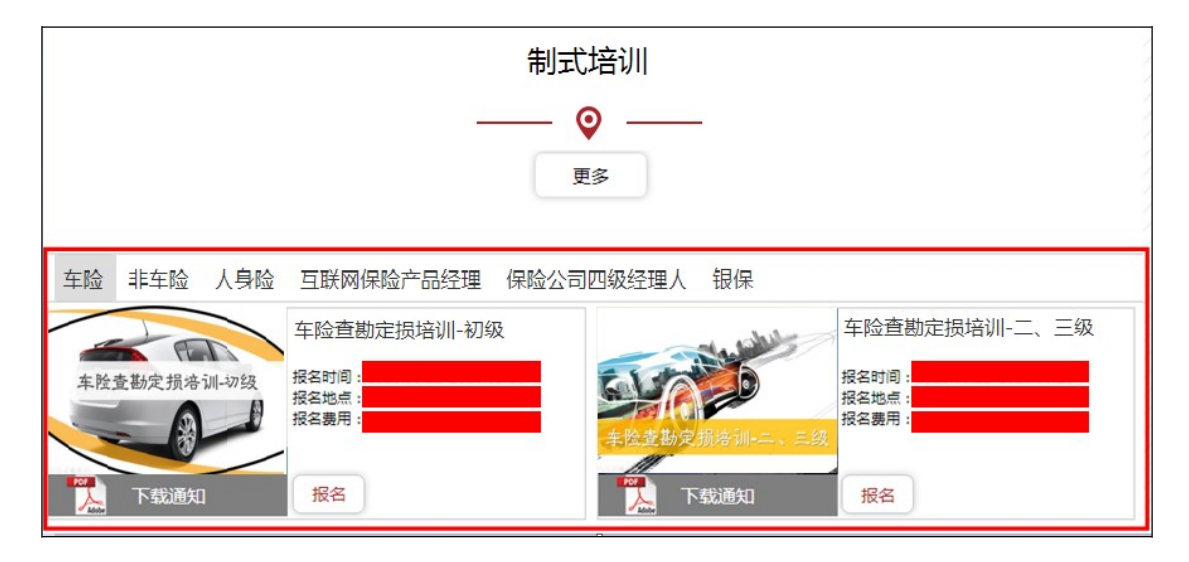

首次报名参加必须先注册网络大学(注册方法参照:中国保险网络大

学注册操作指南.pdf),如已有会员账号可直接登录报名。

3)点击"登录",输入用户名及密码登录网络大学。

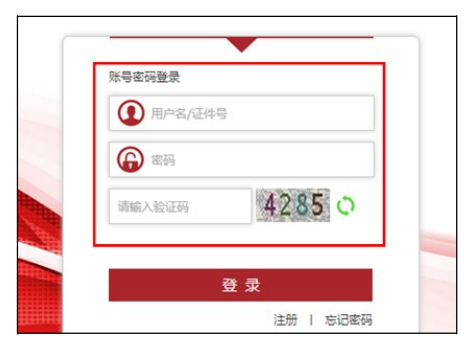

4)登录成功后,选择"个人报名"。

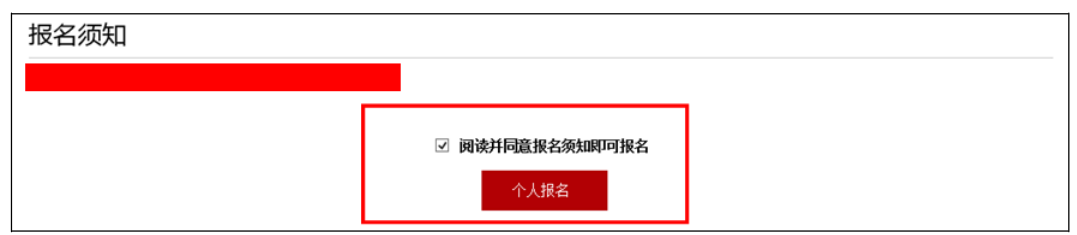

5)在此页面中,键入报名人员(已为注册会员)的证件号码后,相 关信息会自动关联,如果信息没有变更则无需逐项填写。

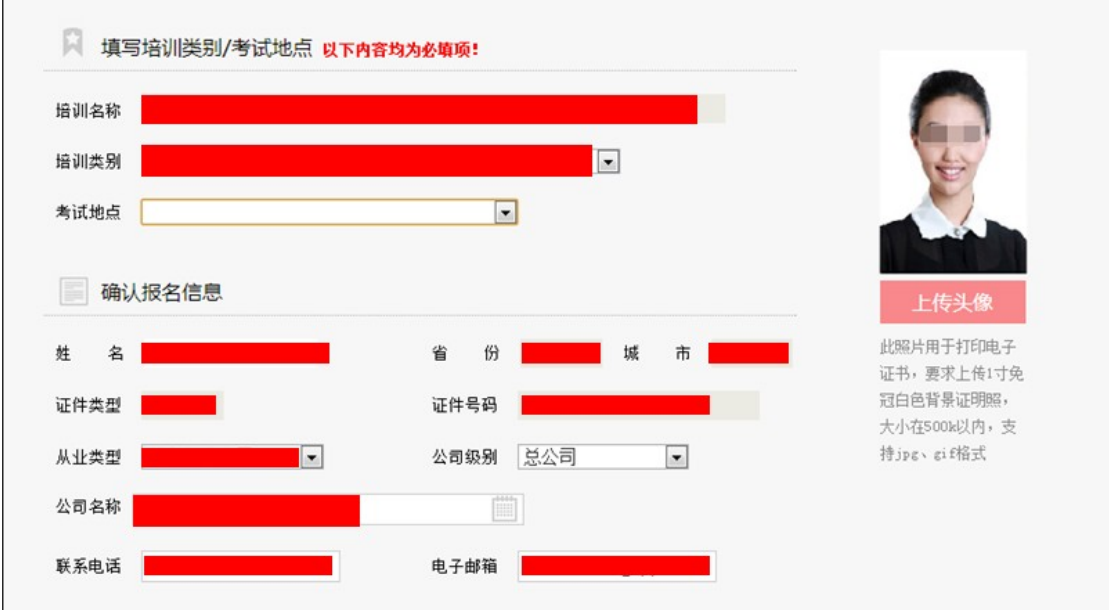

说明:个人信息必须真实有效,由于上传的照片用于准考证以及结业 证书的打印,所以请上传免冠正面证件照。请参照上图中样例。 6)在考试地点栏的下拉菜单中,选择期望考试的地点。

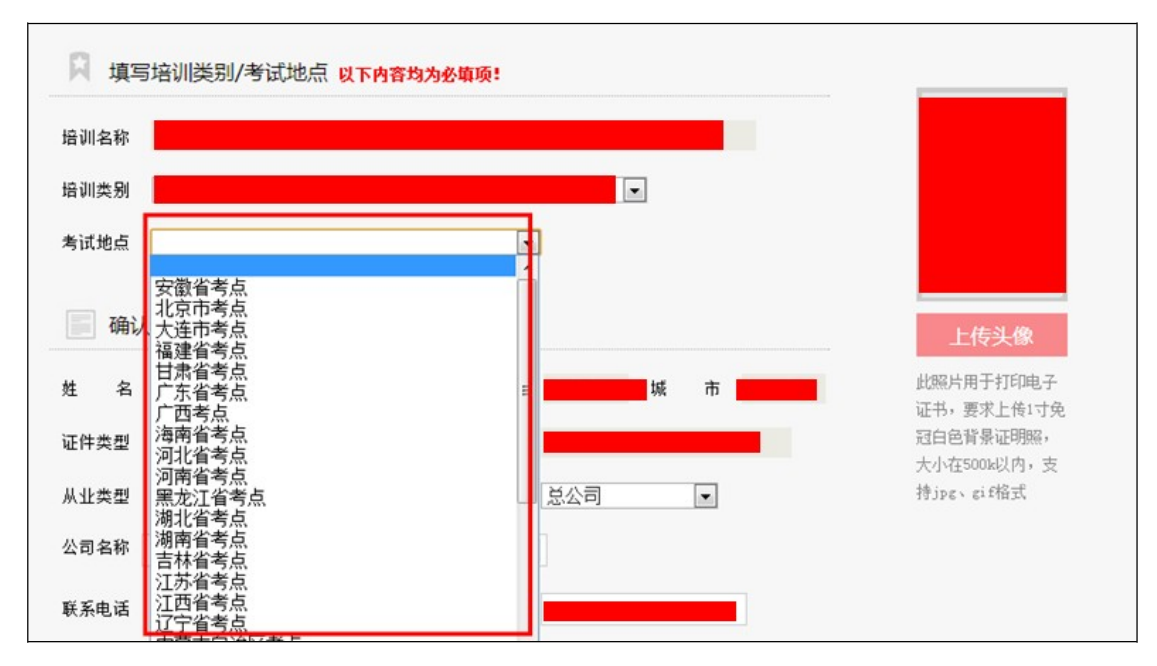

说明:如果所报名的考点由于报名人数少,无法达到考试规模,则有 可能将考试地点合并到临近考点。合并考点后中保协会进行通知。 特别说明:如果是补考学员,登录后直接报名即可。系统将会自动识 别为补考人员。

7)提交报名信息后,在"个人中心"-"教育项目"栏目,点击"网上支付" 进行费用缴纳。

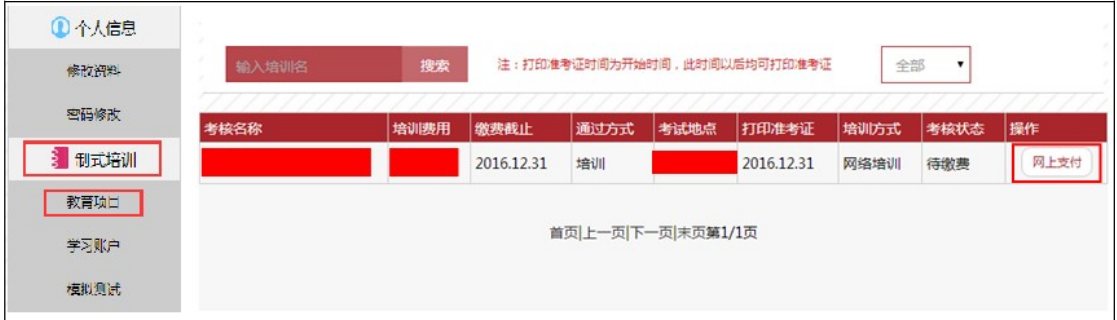

8)费用缴纳时,核对相关信息及费用后,点击"中国银联"标志进行 支付。

9)完成缴费后,如需发票,请和中保协联系人咨询。

## 二、在线培训

1) 进入首页,使用会员账号登录后,点击【制式培训】,在对应类 别标签下的相应培训科目中点击【学习】。

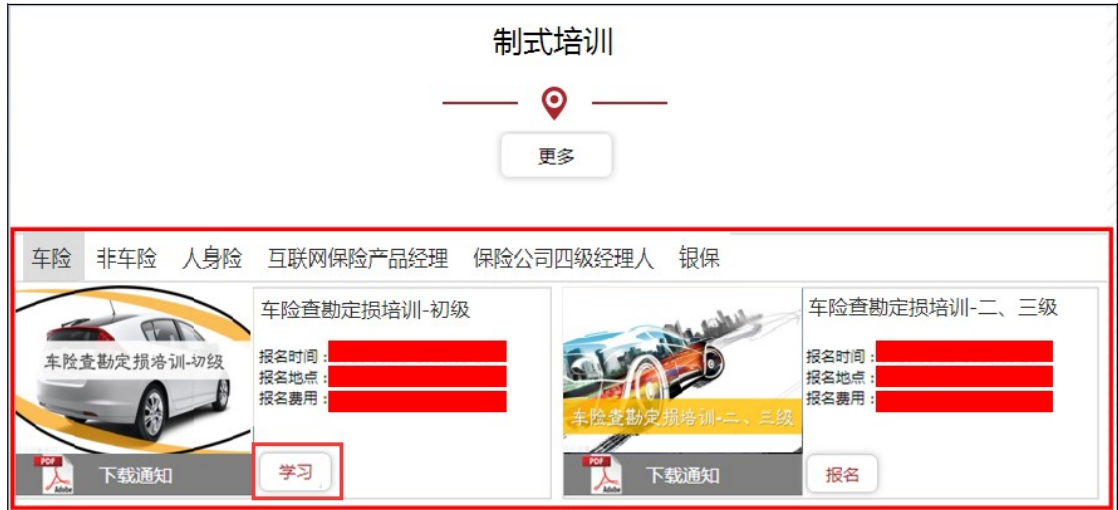

或者在"个人中心"-"教育项目"栏目,在相应的培训点击【学习】。

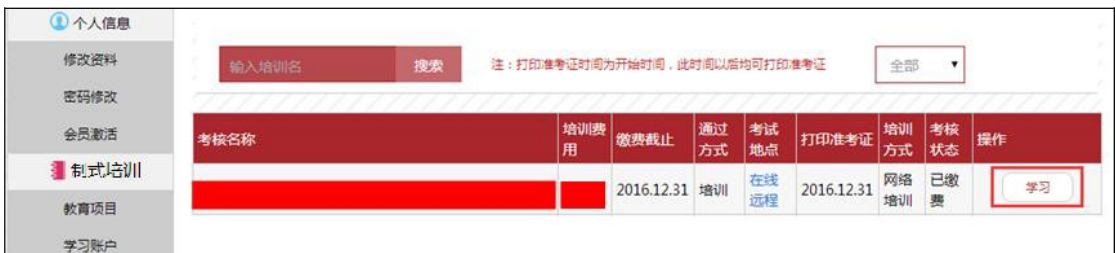

2)进入学习列表,在对应的课程中选择【听课】,进行课程播放。

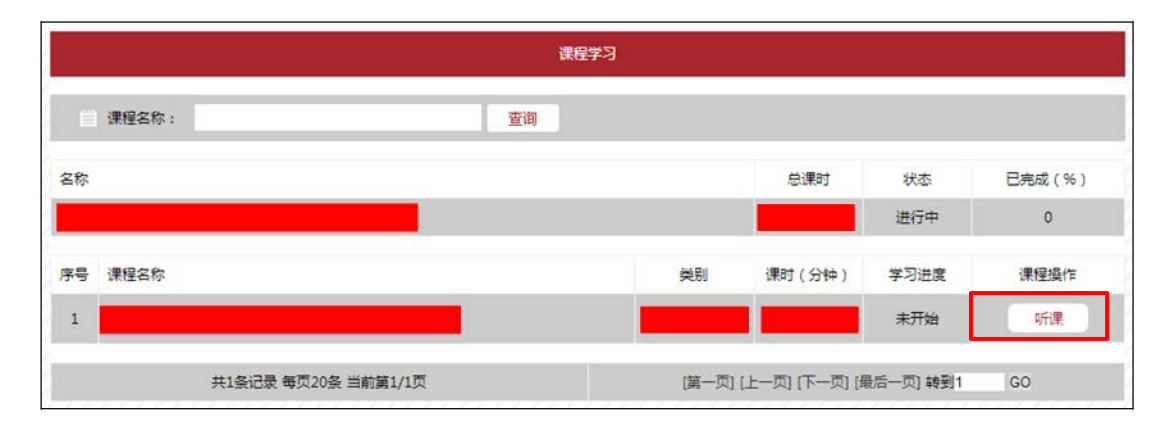

3)学习完课程后,需要进行随堂练习,课程播放完毕并且随堂测试 全部通过后,才判定为该门课程完成。(另外课程未播放完部分,不 允许快进。)

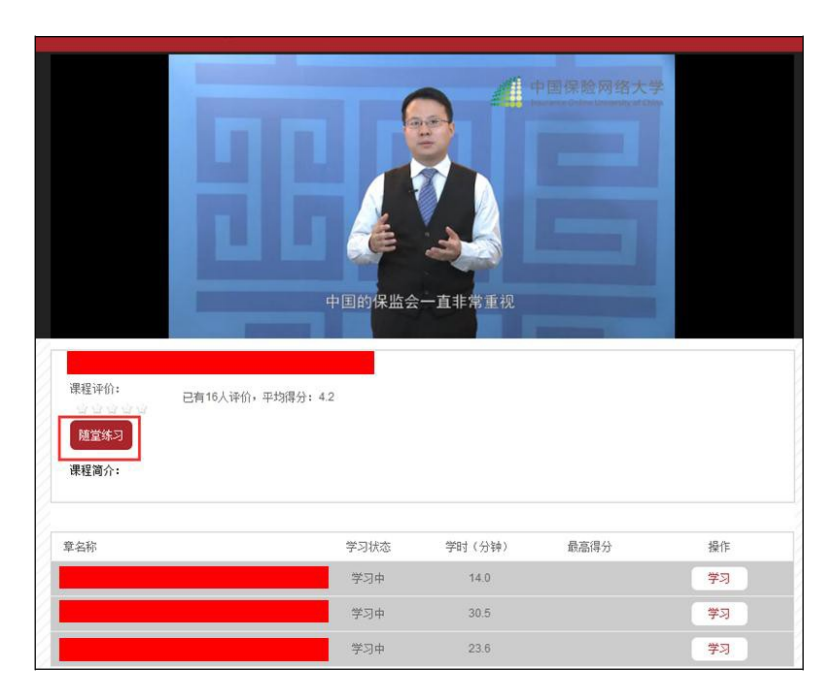

4)进入随堂练习后,进行习题对应,随堂练习全部答对(即,成绩为 100 分),才判定随堂练习对应完毕。

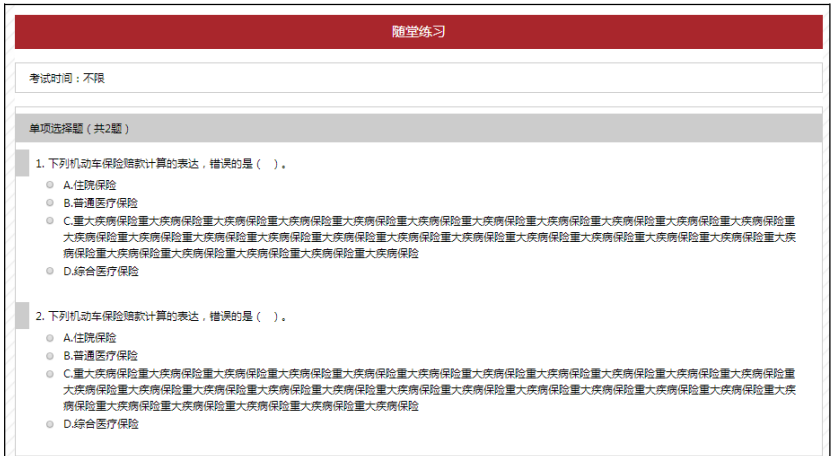

## 三、学习进度确认

1)进入首页,使用账号登录后 ,点击个人中心中【学习账户】查看 课程的学习状况,包括培训名称,学习状态等详细内容。

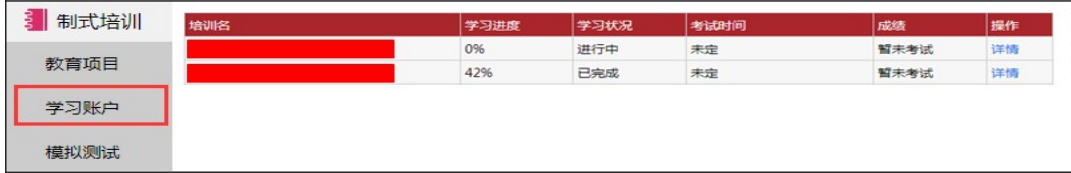